# Uitgangen om te verzamelen in geval van een crash of onverwachte herlading  $\overline{a}$

## Inhoud

Inleiding Catalyst 9000 Series switches **Basiscontroles** Te verzamelen uitgangen Catalyst 9800 Series draadloze LAN-controllers AP crashes uit Cat 9800 GUI: Draadloze LAN-controllers voor Cisco AireOS Logs en crashbestanden uploaden (GUI) Logs en crashbestanden uploaden (CLI) Core Dumps uploaden van controller naar een server (CLI) AP crashes van AireOS GUI: AP-IOS crashen via CLI: AP-COS crash via CLI:

# Inleiding

Dit document biedt een handleiding voor belangrijke controles en nuttige output die moet worden verzameld in het geval van een crash of onverwachte herstart van Cisco-bedrijfsproducten. De informatie in dit document is niet bedoeld om volledig te zijn en is bedoeld om als algemene gids voor klanten te dienen, vooral wanneer ze van plan zijn om een serviceaanvraag bij Cisco TAC te openen.

# Catalyst 9000 Series switches

### Basiscontroles

- Wanneer is de herlading/de crash gebeurd?
- Heeft de switch zich automatisch hersteld na het ongeluk?

### Te verzamelen uitgangen

• technische ondersteuning voor show

Opmerking: uitvoer tonen van technologie-ondersteuning kan groot zijn en het wordt aanbevolen om de uitvoer naar een bestand op flitser om te leiden.

- helemaal dir
- Elk *systeemrapport/archiefbestand* van de flitser/crashinfo folder gecreëerd op het moment van herlading/crash.
- platform software archiefbestand aanvragen Met deze opdracht wordt een archiefbestand gemaakt in het flash-geheugen van de actieve switch/supervisor.
- PHP standby archiefbestand voert deze opdracht uit in het geval van een hoge beschikbaarheid van Catalyst 9400/Catalyst 9600 om Btrace van een standby-toezichthouder te verzamelen. Dit is een verborgen opdracht, stel de dienst intern in om het uit te voeren. Deze opdracht maakt een archiefbestand in het flash-geheugen van de standby supervisor.
- PHP archive van platform software om switch te traceren voer deze opdracht uit in het geval van Catalyst 9400 SVL instelling om Bsporen van standby supervisor te verzamelen. Deze opdracht maakt een archiefbestand in het flash-geheugen van de standby supervisor.

## Catalyst 9800 Series draadloze LAN-controllers

Verzamel crashes/coredbulusmelingen/AP-crashes. Dit kan worden gedaan via GUI: Navigeren in naar probleemoplossing > CoreDump en systeemrapport

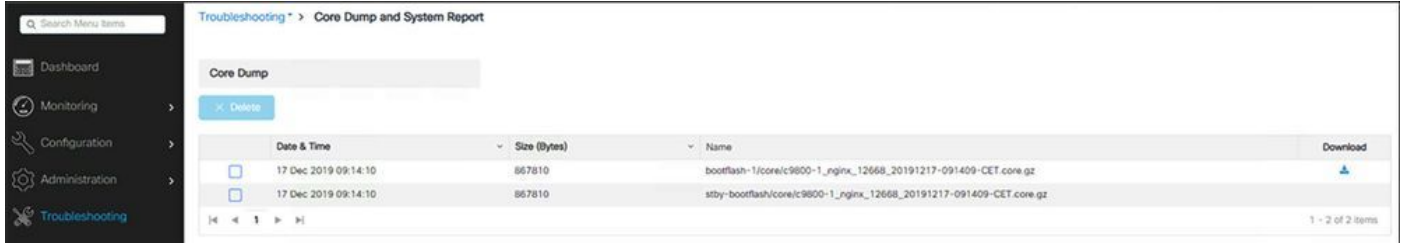

#### of via CLI:

```
# more bootflash:system-report*
# copy bootflash:system-report-YYYYMMDD-HHMMSS-Timezone.tar.gz {tftp: | ftp: | https: ..}
OF
```

```
# more harddisk:system-report*
# copy harddisk:system-report-YYYYMMDD-HHMMSS-Timezone.tar.gz {tftp: | ftp: | https: ..}
Extra te innen outputs -
```
show proc cpu platform sorted 1min show proc mem platform accounting show redundancy switchover history show redundancy history

### AP crashes uit Cat 9800 GUI:

Verzamel voor alle AP-crashes de AP-crashbestanden van WLC GUI>>Configuratie>Draadloos>Access Point> Klik op relevante AP > tabblad Advanced

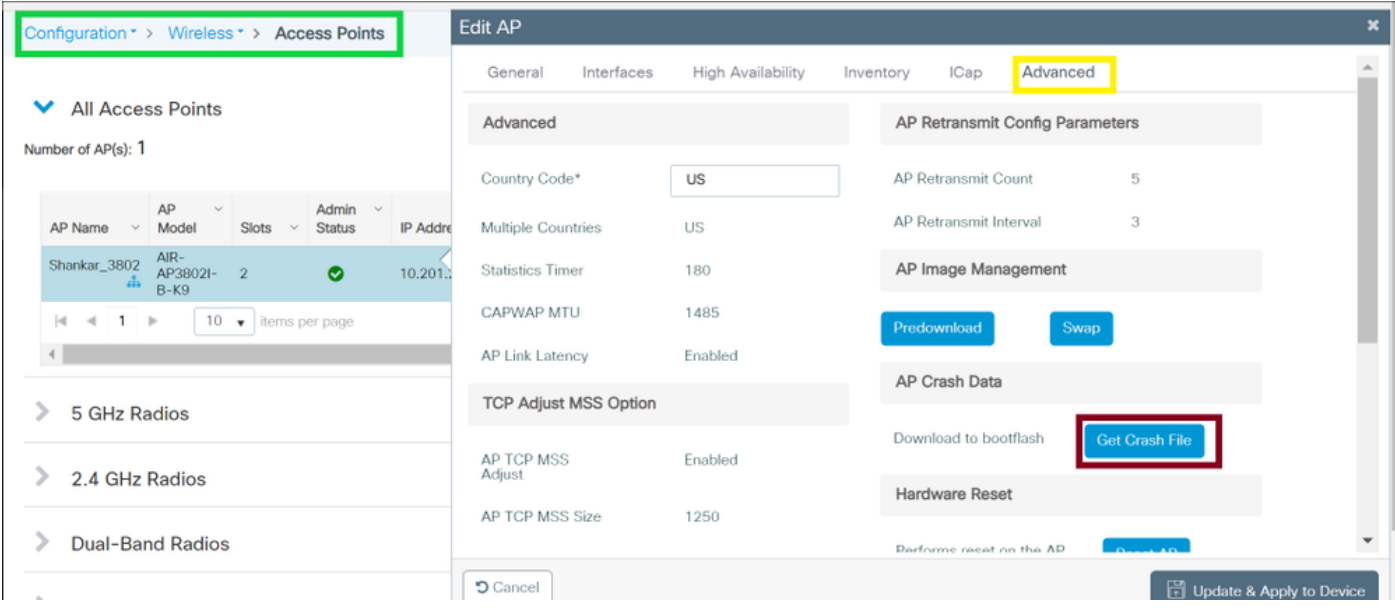

## Draadloze LAN-controllers voor Cisco AireOS

### Logs en crashbestanden uploaden (GUI)

Stap 1 Kies opdracht > Uploadbestand. Het uploadbestand vanaf de pagina van de controller verschijnt.

Stap 2 Kies een voor een in de vervolgkeuzelijst Bestandstype:

Event Log

Berichtenlogboek

Trap-logboek

crashbestand

Stap 3 Kies in de vervolgkeuzelijst Overgangsmodus een van de volgende opties:

TFTP

FTP

SFTP (beschikbaar in de versies 7.4 en hoger)

Stap 4 Voer in het tekstvak IP-adres het IP-adres van de server in.

Stap 5 Voer in het tekstvak Bestand Path de directory pad van het logbestand of het crashbestand in.

Stap 6 Voer in het tekstvak Bestandsnaam de naam van het logbestand of het crashbestand in.

Stap 7 Als u FTP hebt gekozen als de overdrachtmodus, volgt u deze stappen:

Typ de inlognaam van de FTP-server in het tekstvak Gebruikersnaam.

Typ het inlogwachtwoord van de FTP-server in het tekstvak Wachtwoord voor invoeren.

 Typ in het tekstvak Port Number van de server het poortnummer van de FTP-server. De standaardwaarde voor de serverpoort is 21.

Stap 8 Klik op Upload om het logbestand of het crashbestand te uploaden vanaf de controller. Er verschijnt een bericht met de status van het uploaden. Herhaal Stap 2 voor het verzamelen van de rest van de logbestanden.

#### Logs en crashbestanden uploaden (CLI)

Stap 1 Voer deze opdracht in om het bestand van de controller naar een server over te brengen:

transfer upload mode {tftp | ftp | sftp} Stap 2 Specificeer het type bestand dat moet worden geüpload en voer deze opdracht in:

```
transfer upload mode datatype <datatype>
```
waar het gegevenstype een van de volgende opties is:

crashfile-uploadt het crashbestand van het systeem.

Fout-uploaden van het systeemfoutenlogboek.

 panic-crashfile-uploadt de paniekinformatie van de kern als er een paniek met de kern optreedt.

systematischik-uploadt het tractiebestand van het systeem.

traplog-Upload het val-logbestand van het systeem.

 waakhond-crashbestand — uploadt de console-dumpen als gevolg van een door software bewaakte herstart van de controller na een crash. De software waakhond-module controleert periodiek de integriteit van de interne software en zorgt ervoor dat het systeem gedurende langere tijd niet in een inconsistente of niet-operationele toestand blijft.

Stap 3 Voer deze opdrachten in om het pad naar het bestand te specificeren:

```
transfer upload serverip server_ip_address
transfer upload path server_path_to_file
transfer upload filename filename
```
Stap 4 Als u een FTP-server gebruikt, voert u deze opdrachten ook in:

```
transfer upload username username
transfer upload password password
transfer upload port port
```
Opmerking: De standaardwaarde voor de port parameter is 21.

Stap 5 Voer deze opdracht in om de bijgewerkte instellingen te zien:

transfer upload start

Stap 6 Wanneer u de huidige instellingen wilt bevestigen en de software wilt uploaden, antwoordt u op.

#### Core Dumps uploaden van controller naar een server (CLI)

Stap 1 Voer deze opdracht in om informatie te zien over het kernstaartbestand in het flashgeheugen:

show coredump summary Informatie vergelijkbaar met het volgende wordt weergegeven:

Core Dump is enabled Core Dump file is saved on flash Sw Version.................................... 6.0.83.0 Time Stamp.................................... Wed Feb 4 13:23:11 2009 File Size..................................... 9081788 File Name Suffix.................................. filename.gz

Stap 2 Voer deze opdrachten in om het bestand van de controller naar een server over te brengen:

transfer upload mode {tftp | ftp | sftp} transfer upload datatype coredump transfer upload serverip server\_ip\_address transfer upload path server\_path\_to\_file transfer upload filename filename

> Opmerking: Nadat het bestand is geüpload, eindigt het met een .gz achtervoegsel. Indien gewenst kunt u hetzelfde kernbestand meerdere malen met verschillende namen uploaden naar verschillende servers.

Stap 3 Als u een FTP-server gebruikt, voert u deze opdrachten ook in:

```
transfer upload username username
transfer upload password password
transfer upload port port
```
Opmerking: De standaardwaarde voor de port parameter is 21.

Stap 4 Voer deze opdracht in om de bijgewerkte instellingen te bekijken:

transfer upload start

Stap 5 Wanneer u de huidige instellingen wilt bevestigen en de software wilt uploaden, antwoord dan op.

#### AP crashes van AireOS GUI:

#### <WLC GUI>Beheer>Technische ondersteuning>AP-crashlogboek

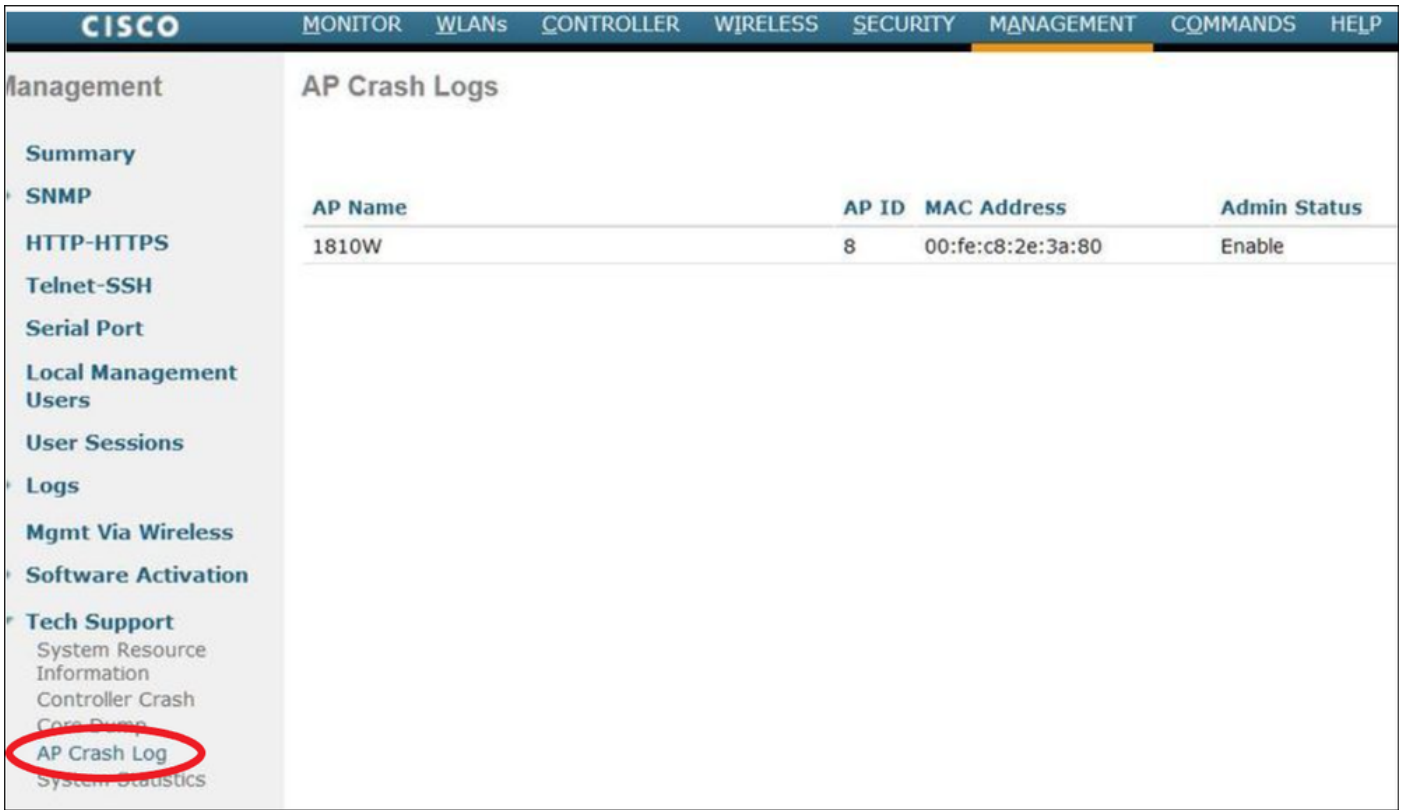

## AP-IOS crashen

AP-IOS verwijst naar de erfenis OS in Cisco AP's. (Voorbeeld: Access points 1700/2700/3700/1600/2600/3600 Series).

### via CLI:

terminal length 0 more flash:/crashinfo-\*

Find the relevant crash files using timestamp copy ftp/tftp command to transfer crash file

## AP-COS crash

AP-COS verwijst naar het laatste OS in Cisco AP's. (Voorbeeld: access points 91XX/3800/2800/1800 Series).

### via CLI:

```
show flash crash
show flash syslogs
```
- Zoek de bestanden die overeenkomen met de tijdstempel van de crash
- Meer naar het eindlogbestand of kopieert het opgegeven crambestand met behulp van copy sysylog <filnename>tftp:|scp: tftp|scp://x.x.x.x/ (ex. copy syslogs 14.crash\_log tftp: 1.2.3.4 )

Aangezien de URL in formaat moet zijn A.B.C.D[/dir]/filename.

• Verzamel alle bestanden die overeenkomen met de gebeurtenis-ID voor een goede maatregel corefile

• Corefiles kan alleen worden gezien en verzameld vanuit de AP CLI (of WLC CLI met behulp van 'AP'-opdrachten)

show flash core

Opmerking: Corefiles is gecomprimeerd in tar GZ files (1.tgz). Deze kunnen niet worden gecomprimeerd met Winzip en zullen een 'show tech' evenals kopieën van andere logs bevatten.

• Kopieert de bestanden met TFTP of SCP

copy cores tftp:|scp X.X.X.X